### **สามารถเข้าได้2 วิธี**

# **1. เข้าผ่านโปรแกม Winbox รองรับบน Windows เท่านั้น**

#### [ดาวน์โหลดโปรแกรม](http://www.mikrotik.com/download/winbox.exe) Winbox

เข้าโปรแกรม Winbox แล้วคลิกที่ Neighbors เพื่อให้โปรแกรมค้นหาเลือก Mikrotik ที่มีในระบบ จากนั้นจะมีMikrotik แสดงขึ้นมา กดที่ mac address ของ MikroTik

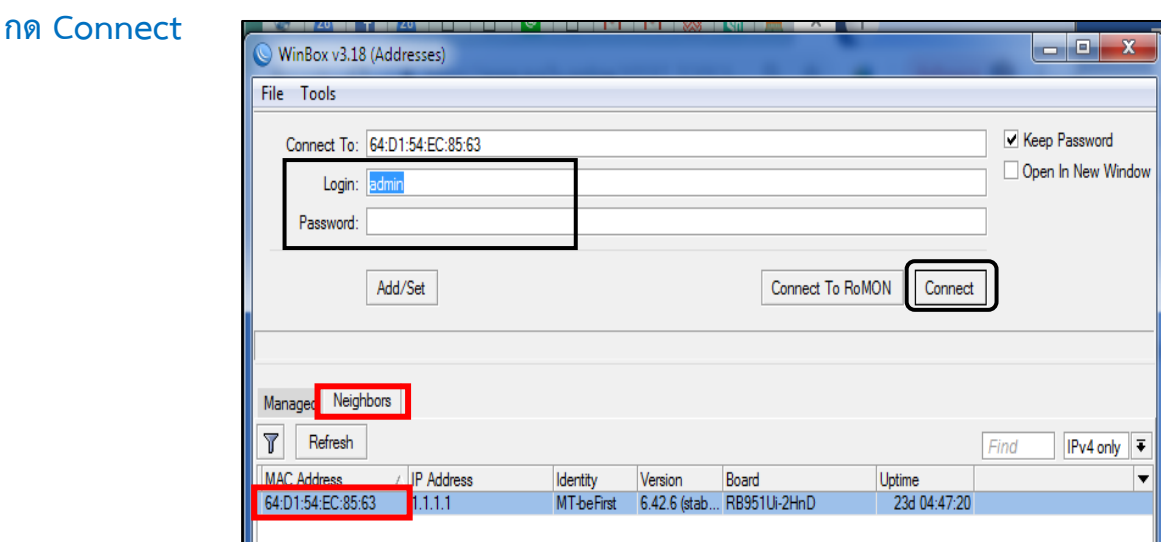

#### **Username: admin Password: 1q2w3ebefirst123**

## **2. เข้าผ่านบราว์เซอร์**

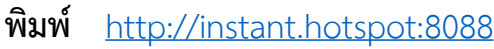

Username : admin Password : 1q2w3ebefirst123

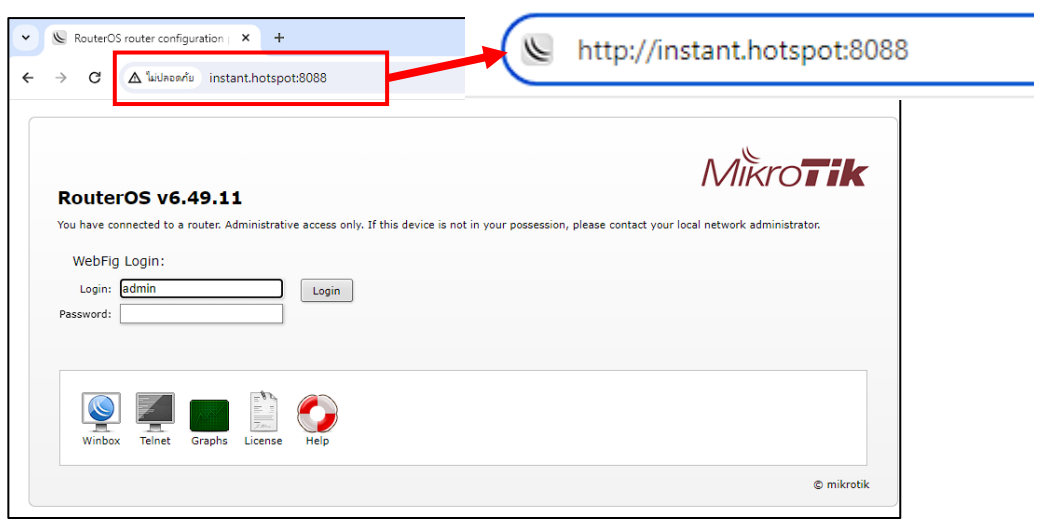

### **วิธีเปลี่ยน Username และ Password**

ตัวอย่าง ต ้องการเปลี่ยน Username จาก befirst เป็น bf-admin และ Password จาก 1234 เป็น befirst1234

- 
- 1. เลือกเมนู User Manager 2. เลือกแท็บ Users 3. คลิกที่ User ที่ต้องการแก ้ไข

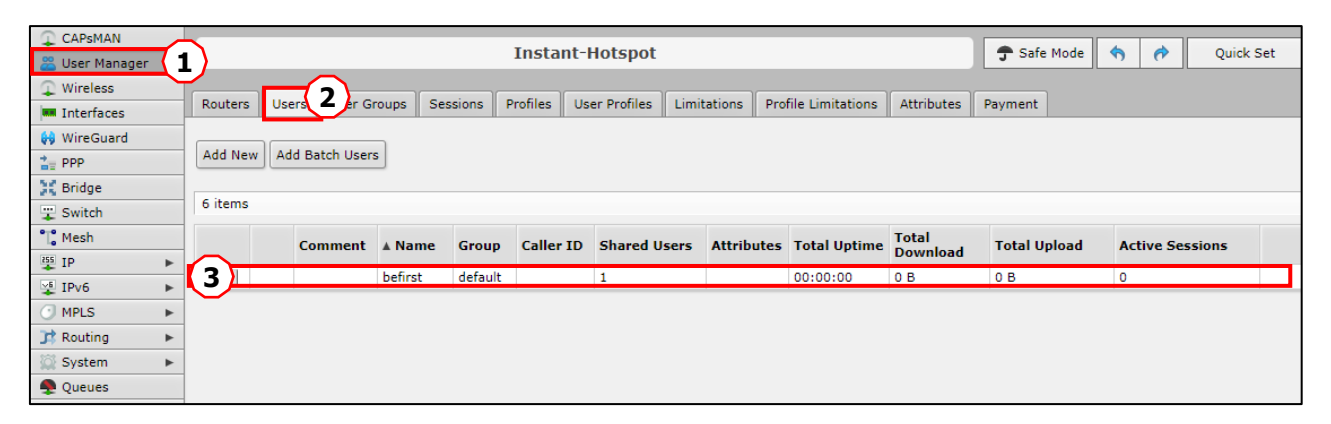

4. จากนั้นกรอกข้อมูลที่ต้องการแก้ไข 5. กดปุ่ม OK

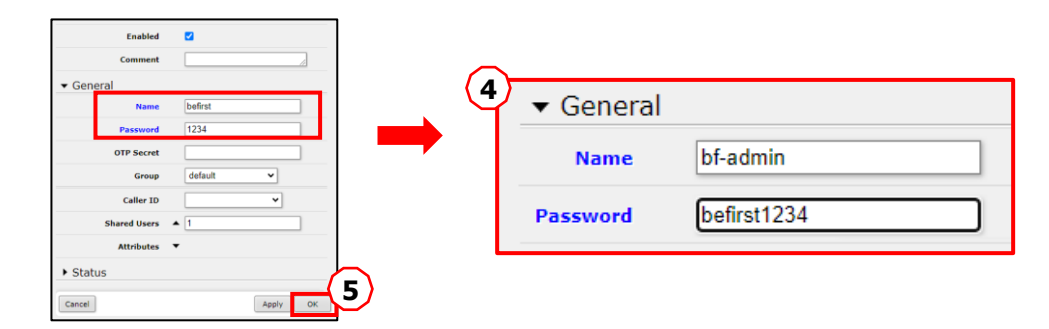

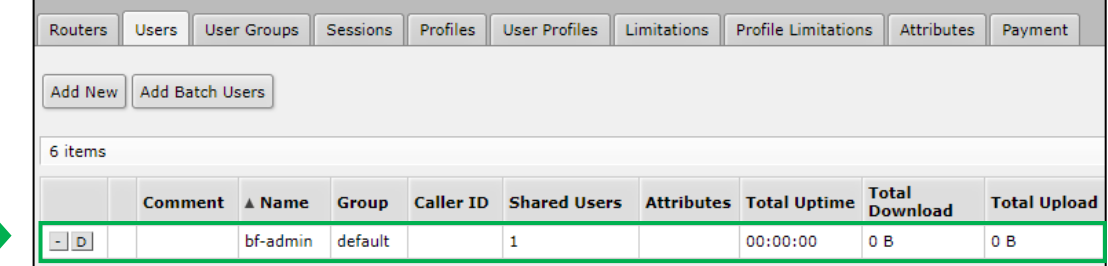